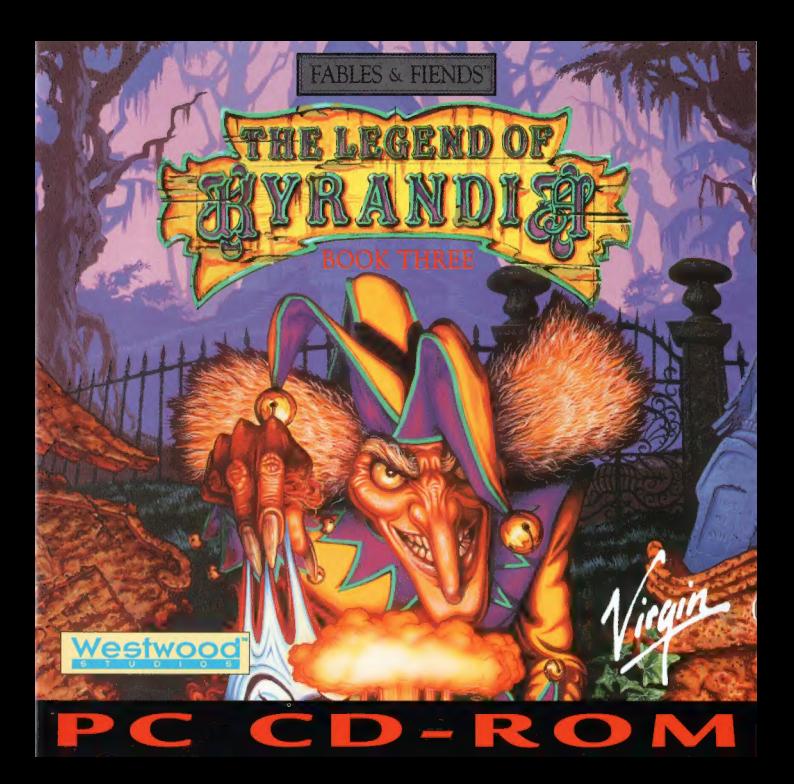

# EPILEPSIE-WARNUNG!

#### LIES UNBEDINGT DIE FOLGENDEN HINWEISE VOR DEM SPIELEN

Bei manchen Menschen kann das Flimmern oder der Hintergrund von Bildschirmen bzw. Displays epileptische Erscheinungen hervorrufen. Diese Erscheinungen können auch bei Personen auftreten, die niemals zuvor unter Epilepsie oder ähnlichen Anfällen gelitten haben. Falls du selbst davon betroffen bist, oder es in deiner Familie Fälle von Epilepsie gibt, mußt du vor dem Spielen unbedingt ein Arzt konsultieren. Sollte beim Spielen am Computer eines der folgenden Symptome aufreten: Übelkeit, Sehstörungen, Augen- oder Muskelzucken, Bewußtlosigkeit, Orientierungsverlust, unwillkürliche Bewegungen oder Krämpfe, mußt du SOFORT mit dem Spielen aufhören und einen Arzt aufsuchen!

"The Legend of Kyrandia - Book 3"N" © 1994 Westwood Studios, Alle Rechte vorbehalten. Ein Veröffentlichung der Virgin Interactive Entertainment (Europe) Ltd. 1994.

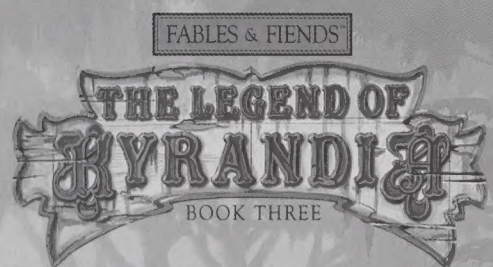

# Inhaltsverzeichnis:

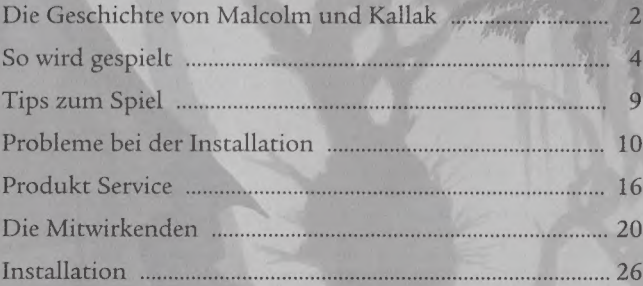

### Intro-Einstellungen

Wenn Sie die CD zum ersten Mal in Ihr Laufwerk einlegen, wird ein automatischer System-Check durchgeführt. Sollte Ihr Computer nicht über die benötigten Anforderungen verfügen, die Intro-Grafiken in voller Größe darzustellen, wird ein Auto-Check feststellen, welches die optimale Weise ist, die Grafik darzustellen, In diesem Fall wird sich ein-Hinweis-Fenster öffnen, und Ihnen hierzu Hilfestellungen geben.

#### Die Geschichte von Malcom und Kallak

Malcolm und Willam waren Cousins. Ihre Mütter waren Schwestern: Die Zwillings-Prinzessinen, Thelia und Floreen, Töchter von König Gregor, und Schwestern von Victor, Prinz Wundervoll.

Die Beengheit der Kyrandischen Gesellschaft bot den Prinzessinen nicht viele Anläße zu sozialen Kontakten, und so verbrachten Sie viel Zeit mit Ihren Bediensteten. Folglich war es keine große, Überraschung, als Prinzessin Thelia Heimwald, den Hofnarren, heiratete. Schon bald darauf bekamen sie Nachwuchs: Malcolm, der schnell in die beruflichen 'Fußstapfen seines Vaters trat,

Prinzessin Floreen heiratete schließlich" Johannes, den zurückgebliebenen Sohn der einflußreichen Familie der Fanulos, eine Aktion, die viele Kyranidsche Historiker als die Rettung des Königreiches vor dem Bankrott anerkennen.

Floreen gebar William, von dem viele sagte, er habe eine verblüffende Ähnlichkeit mit Bertrando, dem Hufschmied: William wuchs heran zu einem hübschen Mann heran, der sich tagein, tagaus an der Gemeinschaft und des Humors seines Cousins Malcolm erfreute.

Nach dem Tag, an dem Kyrandias größte Tragödie eintrat, und sowohl König Gregor und Prinz Victor bei einem Unfall mit einem verwunschenen Dolch verstarben, vollbrachte Kallak Fanulo, Johannes' entfernter Onkel, den erfolgreichen Schritt, den jungen William als den neuen König von Kyrandia zu inthronisieren. Der ambitionierte Kallak schaffte es gar, König William mit seiner Tochter, Katherine Fanulo, zu verheiraten.

Malcolm war nicht weiter besorgt darüber, daß er in der Thronfolge übergangen wurde, sondern wappnete sich dafür, seinen geliebten Cousin William zu unterstützen und vor allen Gefahren zu bewahren, Malcolms größte Aufgabe war desweiteren, Alternativen zu den meist sehr eigennützigen Ratschlägen von Williams Schwiegervater zu finden.

Alles war mehr oder weniger zum Besten in Kyrandia, bis das Schicksal erneut zuschlug und Alles war mehr oder weniger zum Besten in Kyrandia, bis das Schicksal erneur zuschlug und<br>sowohl König Willam, als auch Königin Katherine auf abscheuliche Weise durch ein und<br>daselbe verwunschene Messer umkamen, das bereit Victor gefordert hatte.

Kallak beschuldigte Malcolm öffentlich als Mörder und übernahm unverzüglich die Kontrolle der Kyrandischen Regierung. Noch bevor irgendwelche Untersuchungen beginnen konnten, kerkerte Kallak Malcolm durch Einsatz schwerster Magie inmitten des Schlosses ein und versteckte den kindlichen Prinzen Brandon in den Tiefen von Kyrandias Timbermist Wäldern.

Da Malcolm sicher weggesperrt war, konnte Kallak als unfangefochtener Regent achtzehn lange Jahre über Kyrandia herrschen. Malcolm verlor ob seiner Einkerkerung den Glauben an das Gute und verbrachte seine Zeit damit, seinen Haß auf Kallak zu schüren und seine Rache an dem Land zu planen, das den Lügen Kallaks so offenherzig geglaubt und ihrem ehemaligen Hofnarren so leicht den Rücken zugekehrt hatte,

### So wird gespielt

#### So geht's los

Das Intro zu Malcolms Rache beginnt, sobald das Spiel geladen wurde. Wenn Sie es einmal eilig, oder das Intro bereits gesehen haben, können Sie diese Szenen einfach überspringen, eing, von dem aus der versteine Taste drücken, Es erscheint dann sofort das Menü Einen Spielstand<br>laden, von dem aus Sie einen bereits gespeicherten Spielstand laden, oder ein vollständig neues Spiel geginnen können.

#### Aufteilung des Bildschirms

Der Bildschirm für Malcolms Rache ist in zwei getrennte Bereiche aufgeteilt: Den oberen und den unteren Teil. Im oberen Teil werden die Spielszenen dargestellt. Ich Charakter (Malcolm) kann durch die Szenen laufen, Gegenstände aufnehmen, oder sich mit den untschiedlichen Charakteren unterhalten, denen er begegnen wird.

#### Jet Pop Inventory-Zeile

Im unteren Teil des Bildschirms verbirgt sich das neuartige "Jet Pop"-Inventory, das es Malcolms Rache erlaubt, die Vollbild-Szenerie beizubehalten. Jet Pop ist ganz einfach zu benutzen. Sobald Sie Ihren Mauszeiger an denlunteren Bildschirmrand bewegen, "poppt" die Inventory-Zeile hoch, in der Sie u.a. alle Gegenstände verstauen können, die Malcolm bei sich trägt. Bewegen Sie die Maus wieder nach oben, verschwindet die Inventory-Zeile sofort. Und<br>das alles ohne einen einzigen Mausklick!

#### Optionen

Die Inventory-Zeile besteht aus vier Teilen, Links sehen Sie einen Edelstein mit der Aufschrift 'OPTIONS). Klicken Sie auf dieses Icon, pausiert das Spiel, und eine Auswahl von Optionen erscheint, über die Sie Spielstände speichern, die Spielsteuerung verändern, ins DOS zurückkehren oder das Spiel wieder aufnehmen können.

#### **Inventory**

In der Mitte der unteren Hälfte erkennen Sie zwei Reihen leerer Fächer, die zur Ablage von Gegenständen dienen. Ein mit einem Mausklick aus der Szene aufgenommener Gegenstand kann durch einen Mausklick hier abgelegt, bzw. aufgenommen werden.

#### Stimmungsmesser

Ganz rechts sehen Sie Malcolms Launo-Meter, seinen Stimmungsmesser, Mit diesem Gerät können Sie bis zu einem gewissen Grad Malcolm Unterhaltungen steuern. Die Einstellungen des Stimmungsmessers sind: Nett, Normal und Lügt. Wenn Sie auf einen Bereich des Stimmungsmessers klicken, bewegt sich der goldene Zeiger hierhin, ... und wird den Fortgang von Malcolms weiteren Anmerkungen und Antworten entsprechend verändern. |

#### Narrenstab

Malcolms Narrenstab ist ein ganz besonderer Gegenstand in diesem Spiel. Spiels wird Malcolm seinen Stab noch nicht bei sich tragen, kann ihn jedoch später in seinem Appartment finden, wenn Sie gut genug danach suchen. Der Narrenstab wird i reservierten Aussparung links vom Stimmungsmesser im Inventory untergebracht, und kann in vielen Situationen witzig, aber auch nützlich eingesetzt werden.

### So spielen Sie mit Ihrer Maus

Sämtliche Aktivitäten in Malcolms Rache können höchst einfach über die Maus gesteuert werden. Sie werden nur die linke Maustaste brauchen. Die mittlere und die rechte Taste werden in diesem Spiel nicht eingeserzt.

Ihre Maus bewegt den Zeigepfeil (Cursor) auf dem Bildschirm, wobei jede Bewegung Ihrer Maus in die gleiche Bewegung des Zeigers auf dem Bildschirm umgesetzt wird.

Sie können das Spiel steuern, indem Sie den Zeiger aufeinen Bereich der Szene oder ein Objekt bewegen, und dann die linke Maustaste drücken. Sie bestimmen ab jetzt Malcolms Aktivitäten, ja sogar sein Schicksal, indem Sie ihn durch die verschiedenen Szenen des Spiels führen. Klicken Sie auf die linke Bildschirmhälfte, wird Malcolm dorthin gehen. Klicken Sie rechts, wird Malcolm nach rechts gehen.

#### Eine Szene verlassen

Sie können Malcolm aus der Szene herausbewegen, in.der er sich gerade befindet, indem Sie mit dem Mauszeiger an den Bildschirmrand bewegen' Sollte es auf dieser Seite des Bildschirms einen Ausweg geben, wird ein großer, weißer Pfeil erscheinen. Klicken Sie nun erneut, solange dieser große, weiße Pfeil sichtbar ist, wird sich Malcolm dorthin bewegen und die momentane Szene verlassen,

### Einen Spielstand laden

Klicken Sie auf 'Spielstand laden' innerhalb des Options-Menüs, erscheint eine Liste der verfügbaren, gespeicherte Spielstände. Wählen Sie hier nun einen zu ladenden Spielstand, oder beginnen Sie ein ganz neues Spiel. Obwohl Sie eine ganze Anzahl an Spielständen speichern können, werden stets nur die ersten fünf dargestellt. Durch das Klicken auf die Scroll-Pfeile rechts, können Sie sich durch die komplette Liste der Spielstände bewegen, um so Ihre Auswahl zu treffen. .

### Einen Spielstand speichern

Klicken Sie auf 'Spielstand speichern' innerhalb des Options-Menüs, erscheint ein Fehster, über das Sie Ihren momentanen Spielstand speichern können. Klicken Sie auf eine freie Zeile, um einen neuen Spielstand abzulegen. Wenn Sie auf eine bereits belegte Zeile klicken, würde dadurch der urspünglich hier gespeicherte Spielstand gelöscht werden.

Wenn Sie auf einen der Scroll-Pfeile, rechts, klicken, können Sie sich durch die Liste der bereits gespeicherten Spielstände bewegen. Sobald Sie auf eine Zeile innerhalb der Spielstände geklickt haben, können Sie einen Namen, bzw. eine Kurzbeschreibung dieses Spielstandes eingeben.

Sie sollten darauf achten, regelmäßig abzuspeichern. Dies wird besondern in Situationen angeraten, in denen Sie vermuten, daß diese für Malcolm gefährlich werden könnten.

Innerhalb des Options-Menüs finden Sie auch einen Bildschirm, der es Ihnen gestattet, gespeicherte Spielstände einfach zu löschen.

HINWEIS: Sollte sich plötzlich keine leere Zeile zum Speichern eines Spielstandes finden lassen, so liegt dies daran, daß nicht mehr genügend Speicherplatz auf Ihrer Festplatte frei ist. Sie können nun entweder einen nicht mehr benötigten Spielstand löschen, oder auch über- u schreiben. Denken Sie auf jeden Fall daran, daß dieser gelöschte Spielstand nicht wiederherzustellen ist.

#### Spielsteuerung

Laufgeschwindigkeit bestimmt die Geschwindigkeit, mit der sich Malcolm durch die Szenen bewegt, Klicken Sie auf die Auswahl-Box, um die Einstellungen zu sehen.

Helium-Modus gestattet Ihnen das Umschalten zwischen den normalen Stimmen der Charaktere, oder dem etwa ungewöhnlich klingenden Helium-Modus. Klicken Sie auf die Auswahl-Box, um diese Funktion ein-, bzw. auszuschalten.

Sprache erlaubt es Ihnen, zwischen englischem, deutschem oder französischem Bildschirmeext umzuschalten. Die Sprachausgabe bleibt zwar in jedem Fall auf englisch, aber warum nutzen Sie nieht die Gelegenheit, mit Malcolm ein wenig "Auswärts" zu lernen?

Studiopublikum schaltet Publikumsreaktionen ein, bzw. aus. Gönnen Sie sich doch ein wenig Seifenopernstudioatmosphäre.

Dialog Text schaltet die Textausgabe auf dem Bildschirm ein oder aus.

Gesprächsunterbrechung läßt Sie, sobald eingeschaltet, schneller durch Unterhaltungen springen, indem Sie Sätze durch das Klicken mit Ihrer Maus überspringen, falls Sie diese bereits einmal gehört haben, und Sie ein wenig schneller vorankommen möchten.

#### Audio-Steuerung

Musik schaltet die Hintergrundmusik des Spiels an oder aus, und läßt Sie deren Lautstärke einstellen. Die Lautstärke läßt sich evtl. auch an Ihren Lautsprechern verändern,

Effekte schaltet die Sound-Effekte des Spiels an' oder aus, und läßt Sie deren Lautstärke ein-stellen. I

Sprachausgabe schaltet die englischen Audio-Dialoge an oder aus, und läßt Sie deren Lautstärke einstellen.

#### Tips zum Spiel

Zu Beginn des Spiels ist Malcolm eine persona non grata in Kyrandia, also vogelfrei. Er versuchen, einen Weg von der Insel zu finden. Hierzu wird er Objekte kombinieren müssen (wenn Sie einen verbogenen Nagel auf die Nuß-am-Faden klicken, erhalten Sie einen Nagel. am-Faden, den er zum Angeln oder auch zu anderen hinterhältigen Aktivitäten einsezten kann). Auch wird er sich eine Verkleidung suchen müssen, um seine Gefangennahme und einen Gefängnisaufenthalt zu vermeiden.

Auf der Insel der Katzen muß.Malcolm seinen Weg durch einen labyrithartigen Dschungel suchen, der Revolution der Katzen beitreten, um sich dann genügend Magie zu besorgen, um die Piraten davon zu überzeugen, daß sich ein Angriff auf Kyrandia auch für sie lohnt.

Am Ende der Welt muß Malcolm sich die erforderliche Ausrüstung mieten, um sich durch einen Wasserfall zu kämfen, und schließlich die Dritte Höhle der Wunder zu erreichen.

Im Limbo und der Unterwelt har Malcolm es mit der spielsüchtigen Fischkönigin zu tun, die er überlisten muß, bevor er..... doch halt! Das muß erstmal genügen!

### Weitere Tips zum Spiel

Für die meisten großen Computerspiele werden Lösungsbücher angeboten, die von einigen \_ Mail-Order-Firmen versandt, oder über den regulären PC-Handel vertrieben werden. Auch veröffentlichen sämtliche Computer-Magazine regelmäßig Komplettlösungen.

### Probleme bei der Installation?

Bevor Sie weitere technische Unterstützung suchen, gibt es einige Dinge, die Sie vorher selbst überprüfen können.

#### Produkt-Erfordernisse

Dieses Spiel erfordert 10 MB auf Ihrer Festplatte, mindestens 560K freies RAM (573.440 Byte), sowie mindestens 2 MB freien XMS- oder EMS-Speicher.

#### Installationsprobleme

Sollten Sie während der Installation eine Fehlermeldung erhalten, oder nach einer Disk oder Datei gefragt werden, die gar nicht existiert, haben Sie wahrscheinlich nicht genügend freien Platz auf Ihrer Festplatte. Es ist auch möglich, daß es einen Speicherkonflikt gibt, was es nötig macht, daß Sie sich eine,Boot-Diskette anlegen. (Das Anlagen von Boot-Disketten wird auf einer der folgenden Seiten unter dem Abschnitt Boot-Disketten beschrieben.)

Grundsätzlich benötigen Sie ca. 10 MB freien Platz auf Ihrer Festplatte für die Installation.

Nachdem Sie das Installations-Programm beendent haben, begeben Sie sich zum C:\> Prompt, und geben "DIR" ein. Sie erhalten nun eine Auflistung der Verzeichnisse Ihres C:-Laufwerkes, und darunter die Angabe, wieviel Byte noch auf diesem Laufwerk verfügbar sind. Sollten dies weniger als 10 MB sein (1 MB entsprechen ca. 1.000.000 Byte), haben Sie wahrscheinlich nicht

genügend freien Platz zur Verfügung, um Malcolms Rache zu installieren. Sie können nun wieder Platz machen, indem Sie nicht länger benötigte Dateien und Verzeichnisse löschen. Manche Festplatten sind auch in mehrere sogenannte Partitions unterteilt, so daß es möglich ist, daß es z.B. auch eine D-Partition auf Ihrer Festplatte gibt, Überprüfen Sie in diesen Fällen den verfügbaren Platz auf diesen Partitions.

### Nicht genügend Speicher

Erhalten Sie die Meldung "Ungenügender konventieller Speicher" oder "Der benötigte KB-Wert istzu groß", müssen Sie zuerst mehr konventionellen Speicher freimachen, um das Spiel starten zu können.

Um zu überprüfen, wieviel freien Speicher Sie derzeit haben, gehen Sie zum G:\> Prompt und geben "MEM" ein. Es erscheinen nun eine ganze Reihe von Informationen, unter anderem max. Größe für ausführbares Programm", Dieses Programm benötigt mindestens 560 R.

Wenn Sie mit MS-DOS 5.0 arbeiten, finden Sie in Kapitel 12 Ihres DOS-Handbuches Hinweise, wie Sie mehr Speicher freimachen können. Sollten Sie es nicht schaffen, den erforderlichen Speicher freizumachen, sollten Sie versuchen, sich eine Boot-Disk anzulegen. Arbeiten Sie dagegen mit MS-DOS 6.0 oder höher, können Sie ein Programm mit Namen MemMaker einsetzen, um mehr konventionellen Speicher freizumachen. Geben Sie hierzu am C:\> Prompt "MEMMARER? ein.,Drücken Sie < ENTER>, um fortzufahren, und wählen Sie dann "Express Setup". Auf die Frage, ob Sie Programme betreiben, die Expanded Memory benutzen, antworten Sie mit Nein. MemMaker wird Ihren Rechner zweimal selbst booten, während er Ihr System umkonfiguriert. Sollte der Einsatz von MemMaker nicht weiterhelfen, sollten Sie jetzt eine Boot-Diskette anfertigen.

## Nicht genügend XMS/EMS-Speicher

Wenn Sie den Hinweis "Nicht genugend XMS/EMS-Speicher" erhalten, sollten Sie zuerst sicherstellen, ob Ihr Computer den Mindestanforderungen dieses Spiels entspricht. Dieses Spiel erfordert mindestens 4 MegaByte an RAM (stehe auch Produkt-Anforderungen).

Um zu überprüfen, über wieviel freien XMS-Speicher, geben Sie am C:\> Prompt "MEM" ein, und suchen nach dem Eintrag ("XMS-Speicher verfugbar)". Dieses Spiel benotigt 560 K.

Um mehr freien XMS-Speicher freizumachen, müssen Sie die Speichermenge reduzieren, die von SMARTDRV belegt wird. Um dies zu tun, geben Sie am C: > Prompt "EDIT AUTOEX-EC BAT" em, und suchen einen Eintrag, der dem nachstehenden ahnlich sieht:

#### LH C:\DOC\SMARTDRV EXE 1024 256 /x.

Der Eintrag in unserem Berspiel bedeutet, daß SMARTDRV 1024 K des XMS-Speichers benutzt (Wenn kein Wert eingetragen ist, werden standardmaßig 1024 K belegt.) Sie konnen nun diesen Wert reduzieren, um mehr XMS-Speicher freizumachen. Wenn Ihnen weinger als 512 K am erforderlichen Wert fehlen (z.B., Sie haben 1600 frei, und das Spiel verlangt 2000 K), sollten Sie versuchen, den ersten Wert auf 512 zu reduzieren. Sie mussen danach Ihre AUTOEXEC.BAT-Dater speichern und Ihren Rechner neu booten, damit dieser Eintrag in Kraft treten kann. Das Ergebnis der Anderung konnen Sie dann durch die Eingabe von "MEM" am C:\> Prompt überprufen.

### Schwierigkeiten mit dem

Wenn das Programm Ihre Sound-Karten nicht erkennt, oder Sie keine Sprachausgabe können, überprüfen Sie Folgendes:

Stellen Sie sicher, daß Ihre AUTOEXEC.BAT-Datei eine Zeile wie diese enthalt: SET BLASTER=A220 15 DI T3

Diese Einstellungen können je nach Konfiguration Ihrer Sound-Karte unterschiedlich sein, 80 benutzen viele Sound-Karten auch die Einstellung "17". Stellen Sie sicher, daß der Eintrag den Erfordernissen Ihrer Sound-Karte entspricht, und Sie im Zweifelsfalle alle Eintragungen in. Großbuchstaben vorgenommen haben. Sollten Sie diese Zeile verändern müssen, denken Sie \_ daran, daß Sie diese Datei zuerst speichern, und dann Ihren Rechner neu booten müssen, damit die neuen Einstellungen vorgenommen werden. Danach sollten Sie auch noch einmal. das SETUP-Programm neu starten, damit das Spiel die neuen Einstellungen wahrnimmt.

Sollten Sie sich unsicher sein, was für eine Sound-Karte Sie verwenden, benutzen Sie den oben beschriebenen SET\_BLASTER-Befehl und wählen ADLIB für die Musik-, und SOUND-BLASTER für die Sprachausgabe und die Sound-Effekte,

### Erstellen einer Boot-Disk

Falls Sie nicht über genügend Speicher verfügen, unerklärliche Abstürze erleben oder einen EMM3886 error #12 erhalten, sollten Sie versuchen, sich eine Boot-Diskette anzulegen.

So erstellen Sie sich eine Boot-Diskette:

- 1. Legen Sie eine leerer Diskette in Laufwerk A: ein und tippen Sie "Format A: /S". Dies formatiert eine System-Diskette. Wenn Sie nach einem Namen für die Disk gefragt werden, drücken Sie <ENTER?>.
- 2. Nun müssen Sie noch Ihre AUTOEXEC BAT und CONFIG.SYS Dateien von Ihrer Festplatte auf die Disk kopieren. Geben Sie beim A:\> Prompt ein: COPY C\\AUTOEXEC.BAT. Wiederholen Sie dies noch für Ihre CONFIG.SYS-Datei,
- 3. Editieren Sie diese Dateien auf Ihrem A:-Laufwerk, und löschen Sie dabei sämtliche Zeilen, die untenstehend nicht aufgeführt sind. Wechseln Sie mit "A:" zum A:\> Prompt und geben Sie ein: "EDIT AUTOEXEC.BAT". Löschen Sie keine Zeilen, die für Ihre Sound-Karte benötigt werden.
- 4 Haben Sie einen Eintrag "/L:1,xxx" nach den DEVICEHIGH oder LH Einträgen, löschen Sie dies, so daß Ihre Zeile nur noch"wie folgt aussieht "DEVICEHIGH=C:\..." oder \..". Wenn Sie den Eintrag \*DEVICE-C:\QEMM\LOADHLSYS C:\,.." sehen, ändern Sie diesen zu "DEVICEHIGH=C:\...".
- 5. Speichern Sie die Datei, indem Sie im Datei-Menü "Speichern" wählen. Nachdem Sie diese Datei geändert haben, lassen Sie die Diskette im Laufwerk, und booten Ihren Computer neu,

Beispiels-Konfiguationen für den SoundBlaster 16 oder die ProAudio Spectrum 16 Sound-Karten sind.

> **CONLIG SYS** DEVICE C. DOS HIMFM SYS DEVICE C DOS EMM386 EXE NOEMS **DOS HIGHLUMB** 1111-5 40 **BULLERS 400** DI VICEHIGH Thi CD-ROM Treiber (Diese Zeile enthalt / D MSCD001 oder abuliches)

Sollten Sie Programme, wie DoubleSpace einsetzen, sehen Sie bitte in Ihrem Handbuch nach, welche Zeilen eingefügt werden sollten

> **AUTOEXEC BAI** PROMPT SPSG SET BLASTER A220 I5 D1 T3 (Andern Sie diese Eintrage nicht) SET PATH-C. DOS.C. LH C. MOUSE MOUSE EXE (Dies ist Ihr Maustreiber) LH CADOS MSCDEX EXE: D MSCD001 M 20 N (Stellen Sie sicher, daß das D mit Ihrer CONI IG SYS-Dater übereinstimmt.)

### Produkt Service

#### Virgin Interactive Entertainment Deutschland GmbH

beiter Ihnen eine Service-Hotline unter der Rufnummer 040 39 11 13, die von Montags bis Freitags zwischen 14:00 und 18:00 Uhr besetzt ist. Hier steht Ihnen ein Mitarbeiter für Reklamationen zur Verfügung und versucht Ihnen bei Spielproblemen weiterzuhelfen.

### Technische Unterstützung

In vielen Fällen kommt es zu Fehlermeldungen, die Sie selbst ganz schnell beheben können. Überprüfen Sie in solchen Fällen zuerst die folgenden möglichen Störfaktoren:

- >» Die Konfiguration Ihres Rechners sollte den Hardware-Anforderungen, die auf der Spielverpackung angegeben ist, mindestens gleichwertig sein, sie besser jedoch überschreiten.
- Stellen.Sie sicher, daß kein TSR-Programm (Terminate and Stay Resident), das auf Ihrem System installiert wurde, das Spiel beeinflußt. Binige TSR-Programme umfassen z.B. Virus Checker oder Bildschirmschoner. Überprüfen Sie Ihre Konfigurations-Dateien, um zu bestimmen, welche Programme bei jedem Rechnerstart geladen werden müssen, und welche nicht.
- Stellen Sie sicher, daß Sie über die erforderliche Menge an EMS/XMS- und konventionellem Speicher verfügen, bevor Sie das Programm starten. Sollte dies nicht der Fall sein, sollten Sie mittels Ihres DOS-Handbuches herausfinden, wie Sie weiteren Speicher freimachen können. Geben Sie auch einfach MEM am DOS-Prompt ein, um festzustellen, über wieviel freien Speicher Sie verfügen.

### Online-Unterstützung

Für alle Computer-Besitzer, die auch über ein Modem und Telekommunikations-Software verfügen, bietet Westwood Studios ein eigenes BBS (Bulletin Board Service) an, sowie den Zugriff über andere OnLine-Services, wie America Online, Compuserve, GEnie und PRODIGY.

Alle dieser Services enthalten neueste Meldungen und Informationen über unsere Produkte, sowie Programm-UpDates, Demos und technische Unterstützung.

#### Westwood BBS

Stellen Sie Ihre Telekommunikations-Software ein auf jede Übertragungsgeschwindigkeit von 2.400. bis 56.600 Baud, No Parity, 8 Data Bits und 1 Stop Bit. Wählen Sie dann mit Ihrer Software.die US-Telefonnummer (001-702) 368-2319. Beachten Sie hierbei bitte, daß Ihnen für die Dauer der Verbindung Auslandsgebühren in die Vereinigten Staaten von der TeleKom berechnet werden. Dieser BBS ist jeden Tag rund um die Uhr verfügbar.

#### America Online

Nach der erfolgreichen Verbindung mit America Online klicken Sie auf das "GO TO"-Icon am oberen Bildrand und tippen "WESTWOOD?". Um private Nachrichten an Westwood Studios zu schicken, klicken Sie auf das Stift&Papier-Icon in der oberen linken Bildhälfte, und adressieren Ihre Nachricht an "WESTWOOD S",

#### **CompuServe**

Nachdem Sie mit CompuServe verbunden wurde, bewegen Sie auf das "GO"-Icon (die Ampel) und tippen "GAMEPUB? für Game Publishers Forum B. Sie können in unsere Datei- und Nachrichten-Sektion wechseln, indem Sie Westwood Studios aus der Liste der Spielehersteller auswählen. Sie können uns auch EMAIL-Nachrichten schicken, indem Sie den "MAIL"-Befehl aus der Befehlszeile am oberen Bildrand auswählen, Adressieren Sie Ihre privaten EMAILS an Westwoods Adresse, die wie folgt lautet: 71333,2408.

#### GEnie

Loggen Sie sich bei GLnie ein, und tippen Sie dann SCORPIA, um direkt zum Games Roundtable zu gelangen. Zum Bulletin Board gelangen Sie, indem Sie die Menü Option 1 auswahlen Tuypen Sie dann "SET 33", um direkt zur Westwood Studios Nachrichten Area zu springen. Sollten Sie Probleme im Umgang mit Glime haben, kommen Sie zu jeder Zeit HELP drucken, um weitere Hilfe zu bekommen.

Um EMAH 5 zu schicken, tippen Sie einfach "MAIL" und wahlen "Send Mail" aus der Liste der verfugbaren Optionen. Adressieren Sie Ihre Nachrichten an ' WESTWOOD S"

#### **PRODIGY**

Nach der erfolgreichen Verbindung mit PRODIGY, konnen Sie das Sprungwort "WEST WOOD, benutzen, um direkt zum Westwood Studios Bulletin Board zu gelangen. Wenn Sie mochten, konnen Sie uns auch private Nachrichten zukommen lassen, indem Sie die letzte Option des Menus, "Write us mail", wahlen. Thre private EMAIL wird dann automatisch adression and sofort an uns ubersandt.

### AUSTAUSCH defekter Disks/CDs

Sollten Sie über eine defekte Diskette oder CD verfügen, tauschen wir diese innerhalb 90 Tage ab Kaufdatum kostenlos um. Schicken Sie uns in diesem Fall einfach Ihre defekte Disk/CD zusammen mit einer Kopie Ihres Kaufbelegs in einem einfach Umschlag. Denken Sie bitte daran, eine kurze Notiz beizulegen, um was für ein Problem es sich bei Ihrem Datenträger handelt, und geben Sie auf jeden Fall Ihre Adresse, sowie Ihre komplette System-Konfiguration an, Senden Sie uns nicht die komplette Spielverpackung zu. Sollten Sie an einem vollständigen Umtausch interessiert sein, müssen Sie sich damit an den Händler wenden, von dem Sie dieses Produkt ursprünglich erworben haben.

Bitte vergessen Sie nicht die von Ihnen ausgefüllten Antwortpostkarten mitzuschicken:

Ihre Disketten/CDs schicken Sie an:

Virgin Interactive Entertainment (Deutschland) GmbH Borselstraße 16 B 22765 Hamburg

Virgin Hotline Nummer: (49) 40 39 11 13

#### Die Mitwirkenden

Ausführender Produzent Brett W. Sperry

Produziert, geschrieben und Regie von Rick Gush

> Programmiert von Michael Legg und Michael Grayford

Zusätzliches Produktions-Management Dave Pokorny

#### Grafiker

Shelly Johnson, Cary Averett, Ferby Miguel, Chuck Carter, Fei Cheng, Jack Martin, Jerry Moore, Lenny Lee, Ren Olsen, Cindy Chinn, Penina Finger

Intro-Grafik von Chuck Carter, Rick Parks, Eric Gooch, Frank Mendeola, Lenny Lee

> Musik & Sounds von Paul Mudra, Frank Klepacki, Dwight Okahara

Stimmenüberwachung und Sampling von Patrick Collins, Brad Roberts

> Technische Regie Steve Wetherill, Christopher D. Yates

Programmunterstützung von Joe Bostic, Bill Randolph, Maria Legg, David Dettmer, Denzil Long

Qualitätssicherung

Glenn Sperry, Michael Lightner, Kenneth Dunne, Jesse Clemit, Troy Leonard, Chris Rubyor, Jim Fowler, John Sweeny, Paul Villanueva, Pat Pannullo

#### Regie Stimmenaufnahme

Joe Kucan

Stimmenproduktionsassistentin Wendy Bagger

#### Englische Stimmen: :

Erzähler Douglas H. Baker Jean Claude Eric Martin Malcolm Eric Randall Louie Gary W. Hyatt Gunther Eric Randall Dubert Jason Buchanan Zanthia Bonnie Lynn Toups Hubert Brian Strom Darm Eric Martin Karrenkatze 'Karen McKenny Brandywine Barbara A. Costa Karrenhund Douglas H. Baker Herman Gary W. Hyatt Fischkönigin Elena Ferrante Katherine *Julie Stamer* Meermann Chip-Mosher Zirkuswache lan Pugh König Robert D. Blomgren Fisch-Creme Mann Bill Collins Lehrer Lehrer Ray Favero Rowena Merri O'Neal Contino Flederfisch Douglas H. Baker Kind Wendy Bagger Ed Bill Collins Skulptur David F. Cousin Schlangensteher Jason Buchanan Bademeister Ray Favero Beamtin Wendy Bagger Vormann Chip Mosher Fürsorgerin Jane Gallagher Knacki **Douglas H. Baker** Beach-Babe 1 Chff Lawrence Galleerenmeister Robert D. Blomgren Beach-Babe Bill Eric Martin König Brandon Joe Kucan Beach-Babe Laurie Bonnie Lynn Toups Geist Brian Strom William Kenneth Kucan Kallak *Harley Akers* Stewart *Eric Randall* Fort Wachhund Ray Farero Staubsaugervertreter Ian Pugh Fluffy Eric Martin Malcolm Jr. Anthony Castle

#### Deutsche und Französische Übersetzungen von

tom schmidt, Stephane Redoux-Art of Words

# Notizen

# Notizen

# Notizen

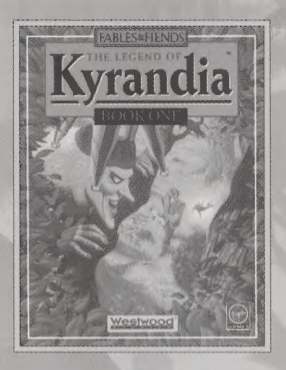

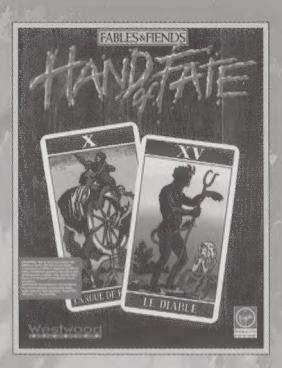

Sie wollen auch den Rest der Geschichte kennenlernen?

The Legend of Kyrandia Buch Eins, und Buch Zwei: The Hand of Fate

Erhältlich auf CD-ROM und Floppy Disks.

### **Installation**

HINWEIS: Die folgenden Informationen gehen davon aus, daß Ihr CD-ROM Laufwerk E: ist. Sollte Ihr CD-ROM Laufwerk eine andere Bezeichnung haben, Tauschen Sie bitte E: gegen die korrekte Bezeichnung Ihres Systems aus.

#### Schnellstart

DOS: Legen Sie die CD in Ihr CD-ROM Laufwerk. Um auf Ihr CD-ROM Laufwerk zu wechseln, geben Sie E: ein und drücken die <ENTER>-Taste. Tippen Sie nun "INSTALL", gefolgt von <ENTER>. Folgen Sie den Anweisungen auf dem Monitor, um Malcolms Rache auf Ihrer Festplatte zu installieren. Geben Sie <SETUP> ein, gefolgt von <ENTER?>. Selektieren Sie die passende Sound-Karte und die weiteren Angaben. Sobald SETUP beendet ist, und Sie zum DOS-Prompt zurückgekehrt sind, können Sie "K3" eingeben, um das Spiel zu starten.

WINDOWS: Starten Sie Windows™, und legen Sie dann die CD in Ihr CD-ROM Laufwerk ein. Wählen Sie "Ausführen" aus dem "Datei"-Menü im Programm-Manager. Tippen Sie "E:\INSTALL" in der "Ausführen" Dialogzeile und klicken Sie "OK", oder drücken Sie <ENTER>. Folgen Sie den Anweisungen auf dem Bildschirm, um Malcolms Rache auf Ihrer Festplatte zu installieren. Ein Malcolms Rache-Icon wird erscheinen. Klicken Sie auf das SETUP-Icon, und wählen Sie die erforderliche Sound-Karte weitere Spezifikationen. Sobald das SETUP beendet wurde, starten Sie Windows"" neu, doppelklicken auf dem Malcolms Rache-Icon, um das Spiel zu starten.